# People

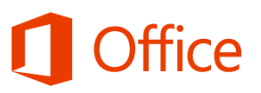

## Quick Start Guide

#### **Add a new contact**

Add people you work with often as contacts. You can see the status of your contacts at a glance and start a conversation with one click.

#### **See if a contact is available**

The color next to a contact's picture in your contact list and on a contact card tells you if they are available (green), busy (red), away (yellow), or offline (gray).

#### **Find people**

Search for contacts from the search box above your contact list, or search for people to add as contacts by using the Search People box or Address Book.

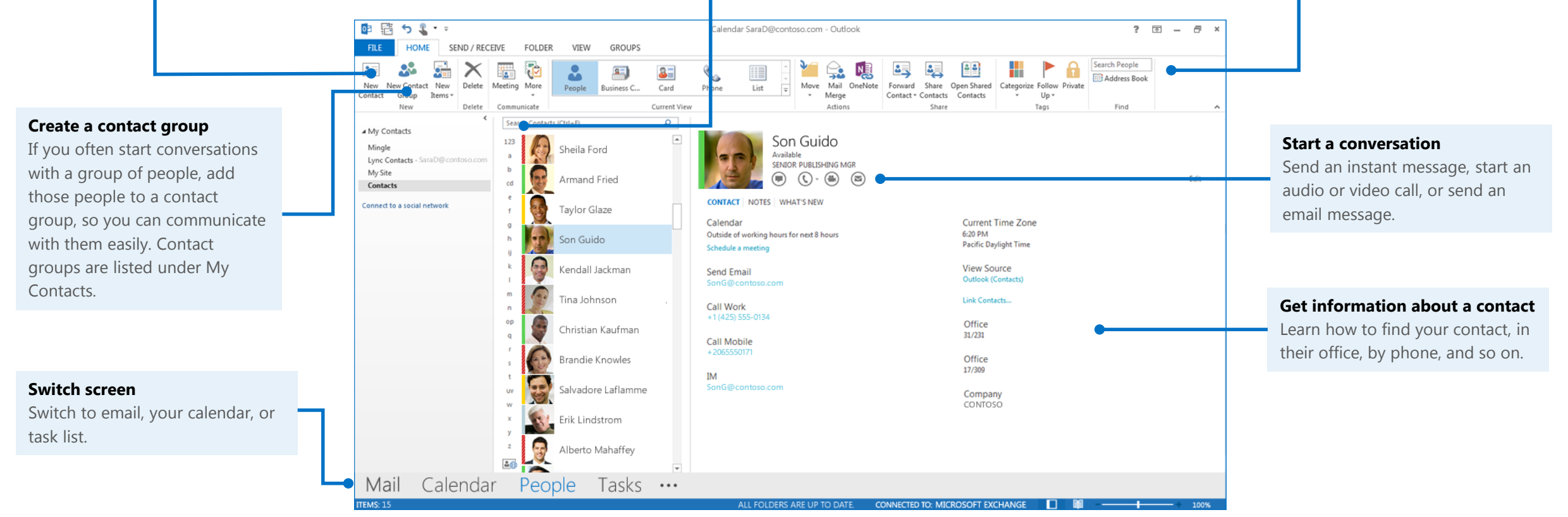

### **Microsoft**

### Add a contact

#### **To add a contact from an email message**

- 1. Open the email message.
- 2. Right-click the person's name at the top of the message, and click **Add to Outlook Contacts**.

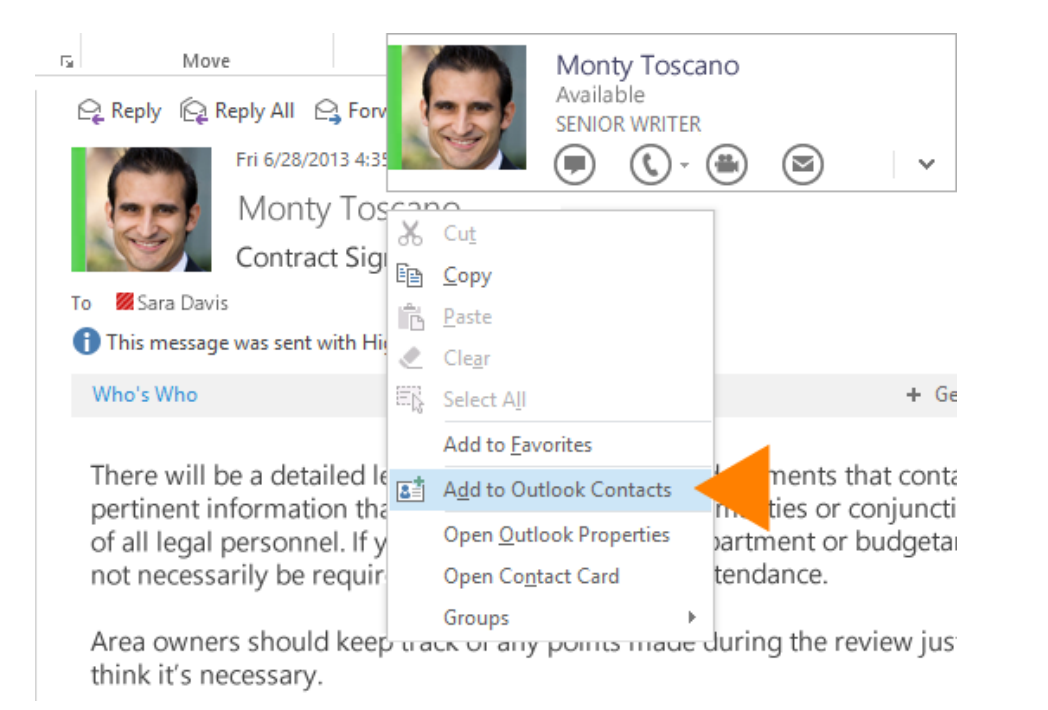

- 3. In the contact window that opens, add a name for the person, if it's not already there.
- 4. Click the plus signs next to any type of information you want to add, like the person's birthday or phone number.

#### **To add a contact from the People screen**

- 1. Click **People** in the navigation bar.
- 2. In the **New** group, click **New Contact**, or press Ctrl+N.

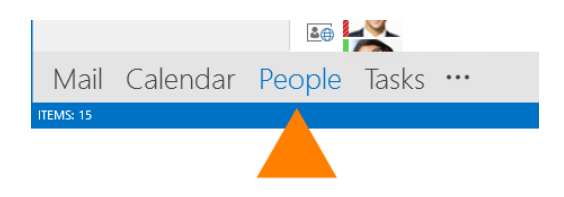

#### **To add a contact from the directory (Global Address List)**

- 1. Click **People** in the navigation bar.
- 2. In the **Find** group, type the name of the person you want to add in the **Search People** box, or click **Address Book** to look the person up.
- 3. Click the name of the person you want to add.
- 3. In the contact card, click **Add**.

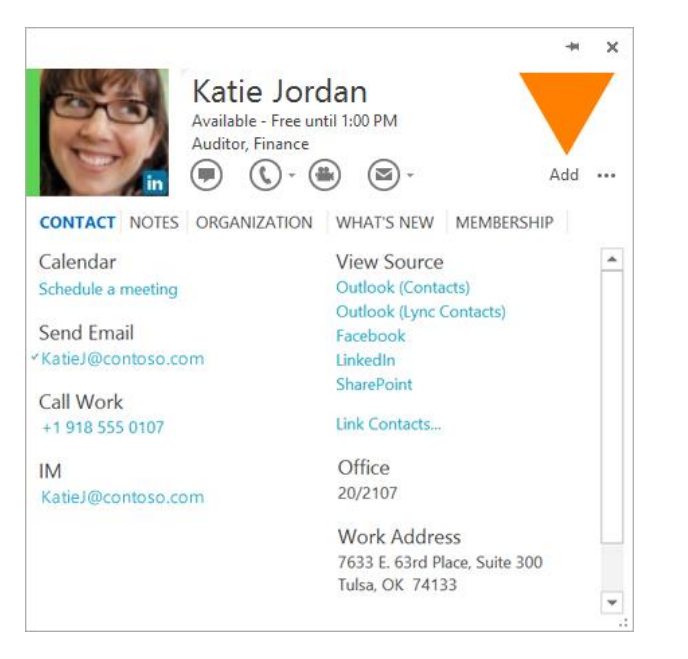

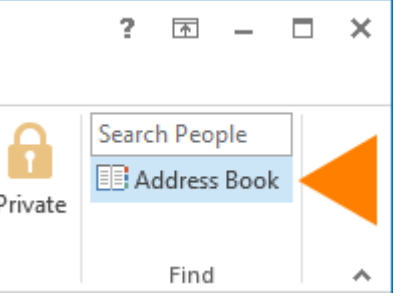

### Find people and contacts

- 1. Click **People** in the navigation bar.
- 2. Above your contacts list, click the **Search People** box.
- 3. Start typing the person's name or other information you want to search for, like a phone number or company name.
- 3. Click the person you want from the search results.

### Edit a contact

- 1. Click **People** in the navigation bar.
- 2. On the **View** tab, in the **Current View** group, click **People**.
- 3. Click a contact. Information for that contact appears in the **People** pane.
- 4. Under **View Source**, click **Outlook (Contacts)**.
- 5. Add or update information for the contact.
- 6. In the **Actions** group, click **Save & Close**.

### Delete duplicate contacts

- 1. Click **People** in the navigation bar.
- 2. On the **Home** tab, in the **Current View** group, click the bottom right corner of the views box, and then click **Phone**. This is the best view to scan your contacts list and see the duplicates.
- 3. In your list of contacts, hold down Ctrl, and click each contact you want to delete.
- 4. When you've selected all the duplicates, press Delete or Ctrl+D.

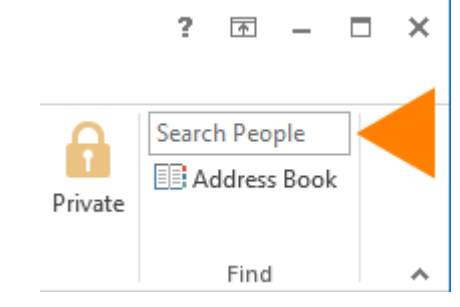

### Import contacts

1. Click **File** > **Open & Export** > **Import/Export**.

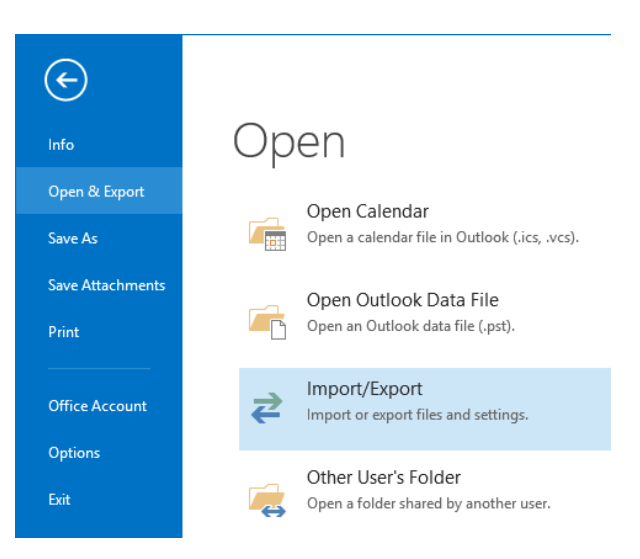

- 2. Choose **Import from another program or file**, and then click **Next**. This starts the Import and Export Wizard, which will walk you through the needed steps.
- 3. Under **Select the file type to import**, choose the file type you want to import.
- 4. Choose whether to import from Outlook (**Outlook Data File .pst**) or from another program, which uses a text file separated by commas (**Comma Separated Values**).
- 5. Click **Next**, and follow the rest of the steps in the wizard.

### Assign a task to a person

- 1. Click **Tasks** in the navigation pane.
- 2. Click **Assign Task**.
- 3. Click **To** or, in the **To** box, enter a name or email address.
- Mail Calendar People Tasks ... TEMS: 15
- 4. In the **Subject** box, type a name for the task.
- 5. Enter the **Start date** and **Due date**.
- 6. In the **Priority** list, you can change **Normal** to **High** or **Low** if you want.
- 7. In the body, include information about the task.
- 8. Click **Send**.

### Create a contact group from a list of names in an email message

- 1. Open an email message that was sent to the people you want to include in the contact group.
- 2. In the **To:** or **Cc:** box, highlight all the names with your mouse.
- 3. Right-click your selection, and then click **Copy**, or press Ctrl+C.
- 4. In Outlook (not in the opened email message), click **People**.
- 5. Click **Home** > **New Contact Group**.
- Type a name for your contact group.
- 7. Click **Add Members** > **From Outlook Contacts**.
- 8. In the window that opens, right-click inside the **Members** box, and click **Paste**, or press Ctrl+V.
- 9. Click **OK**, then click **Save & Close**.

### Share a contacts folder with others

#### **To share with specific people**

- 1. Click **People** in the navigation bar.
- 2. In the People folder pane, click the contact folder you want to share.
- 3. Click **Home**.
- 4. In the **Share** group, click **Share Contacts**.
- 5. In the **To** box, enter the names of the recipients for the sharing invitation message.

TEMS: 15

- 6. Type any information you want to include in the message body, and click **Send**.
- 7. Review the information in the confirmation dialog box and then click **OK**.

#### **To share a contacts folder with everyone**

- 1. Click **People** in the navigation bar.
- 2. Click **Folder**, then, in the **Properties** group, click **Folder Permissions**.
- 3. In the **Name** box, click **Default**.
- 4. Under **Permissions**, in the **Permission Level** list, click one of the options. There are 9 permission roles, ranging from Owner (with all permissions, including changing permissions for others), to Author (you can read, create, and change/delete items you own), to None (you can't even open the folder).

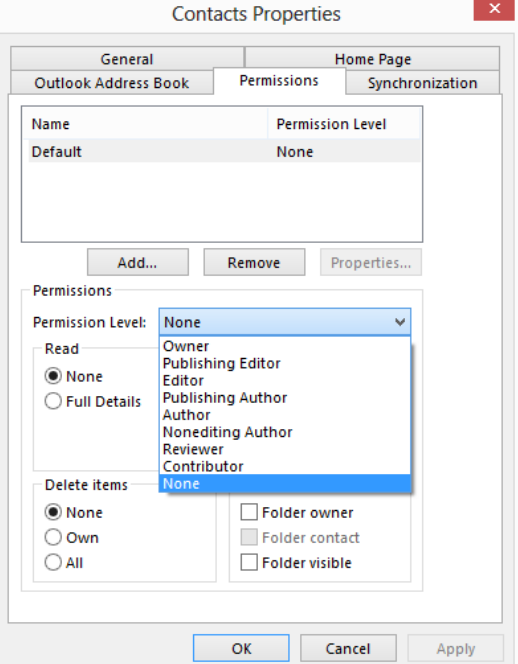

**BO** 

Mail Calendar People Tasks ...

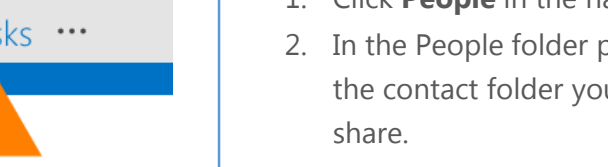